## 國立中興大學個人公務電話異動操作說明

(一)點選「本校首頁/重要連結/興大入口」並登入。

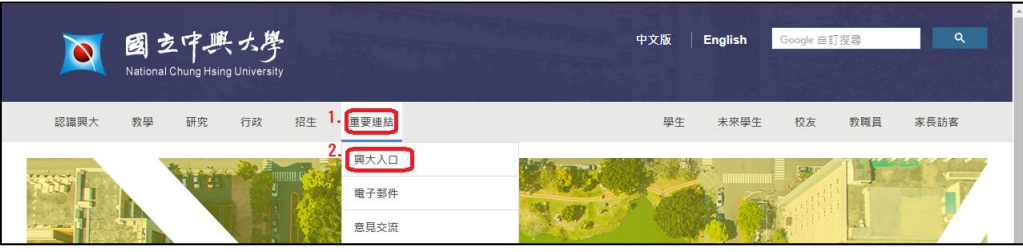

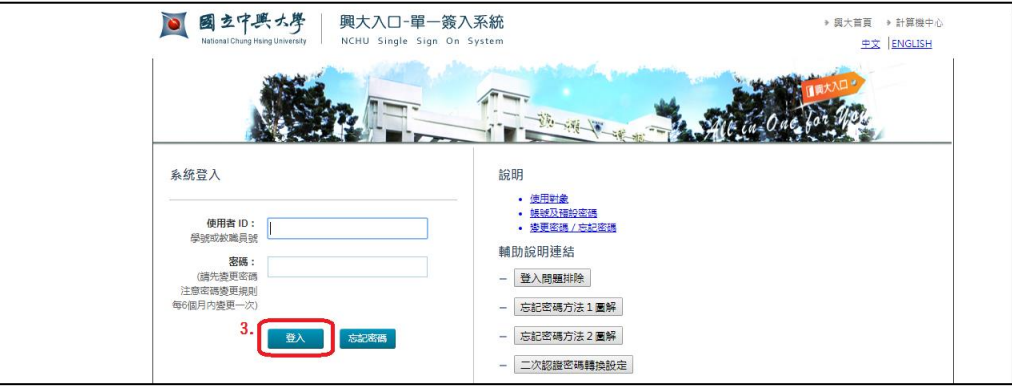

(二)點選「各系統入口/線上差勤」進入線上差勤系統,點選「個人資料」開啟基本資料頁面。

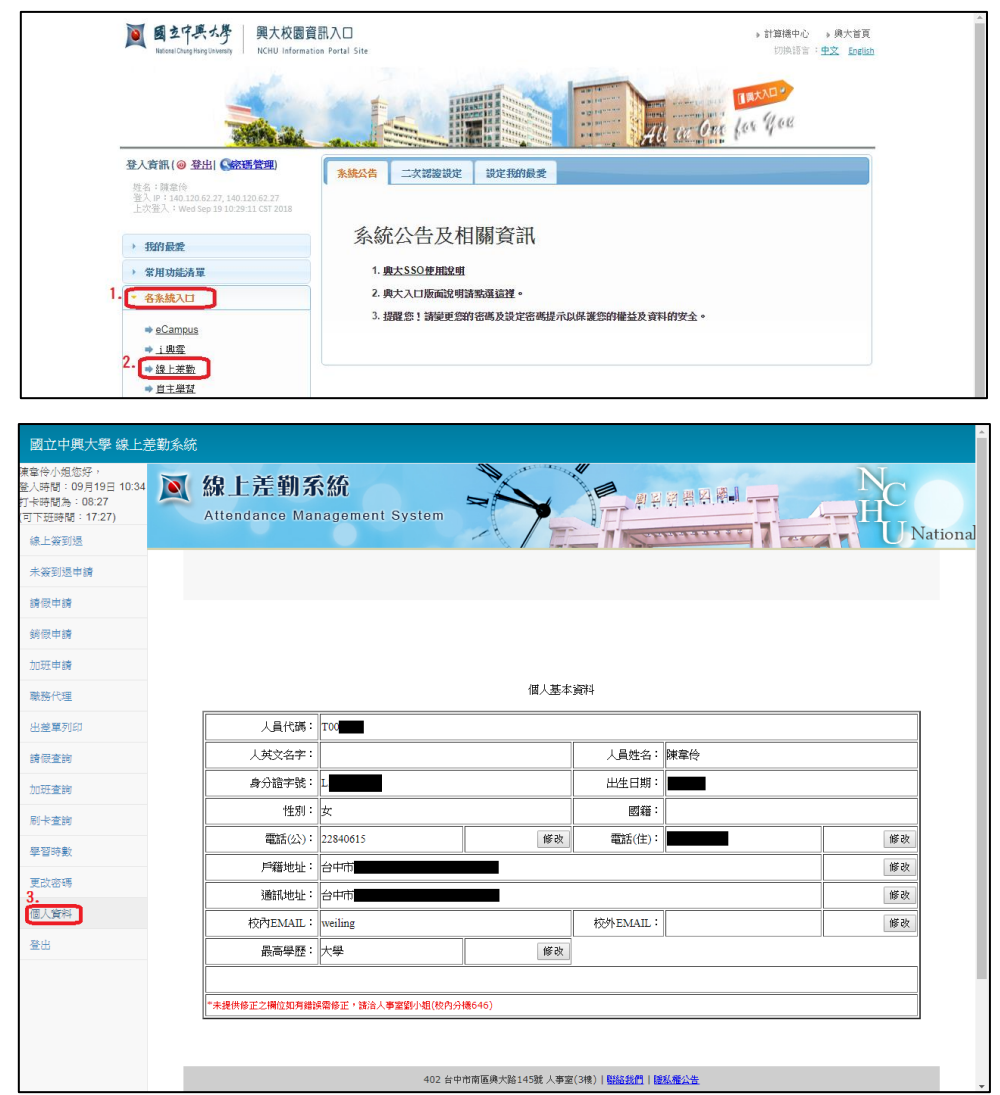

(三)於「電話(公)」欄位點選「修改」輸入新電話號碼,點選「送出」完成修改。

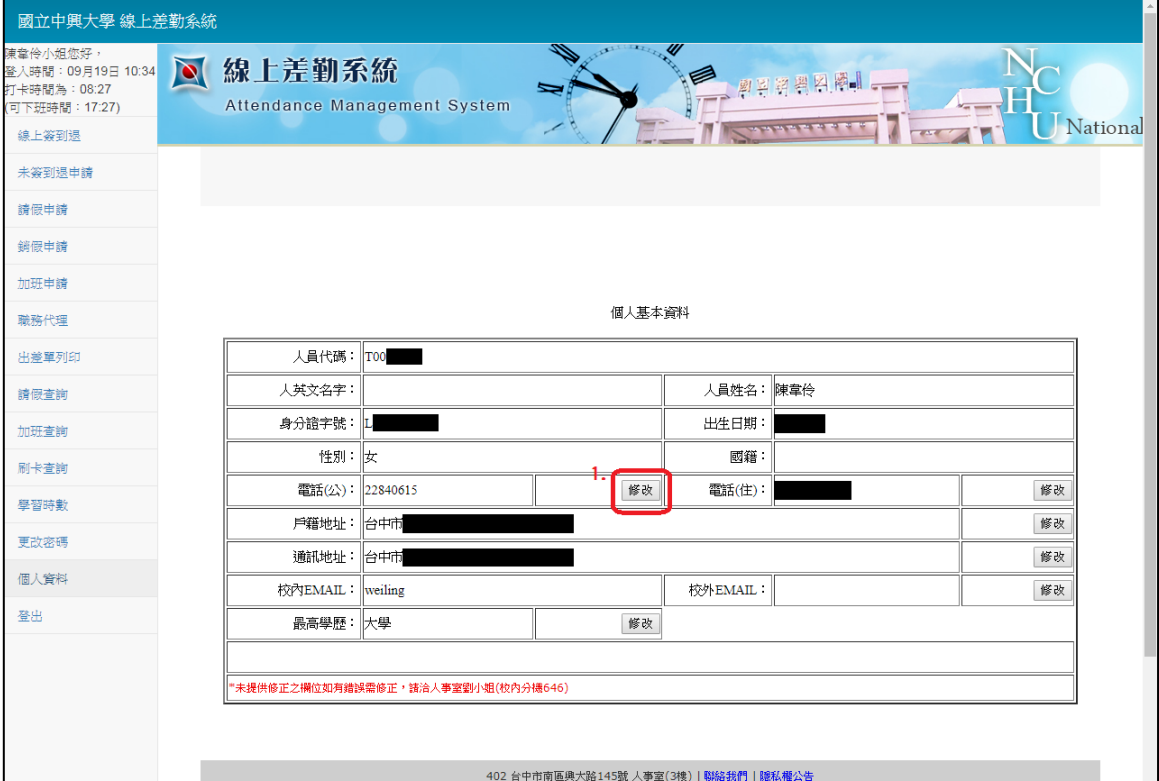

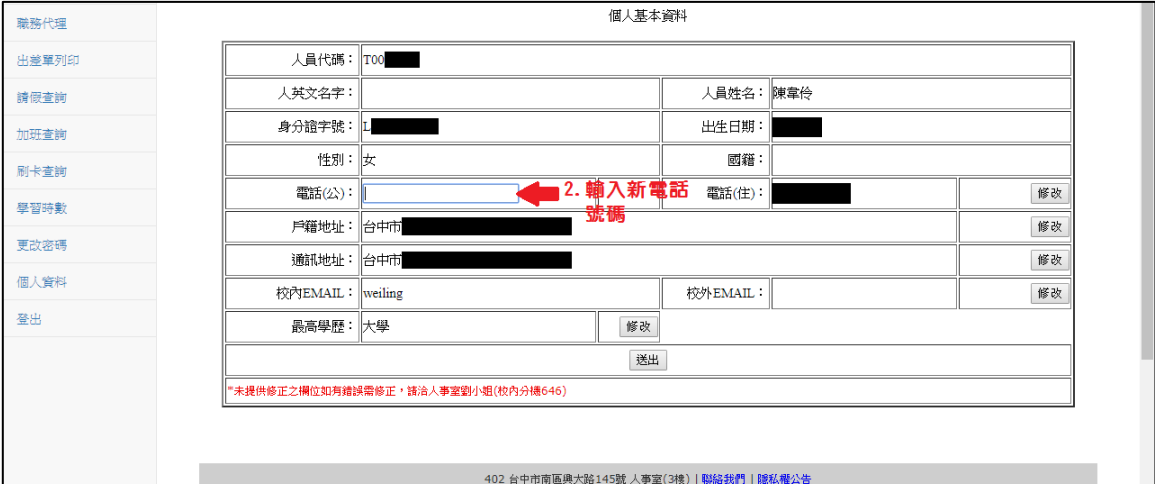

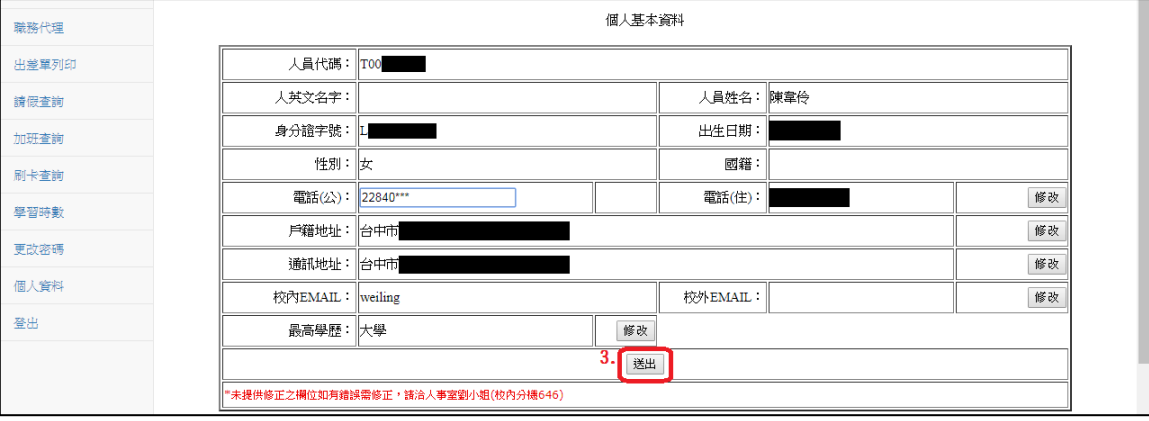